## **Recall Request**

**Overview** There are scenarios when a request is submitted and needs to be corrected to avoid an Unauthorized Disclosure (UAD). You are now able to "recall" a fulfilled request immediately after it has been submitted so you can correct the problem.

> The new **Recall Request** feature can be used within the 30-minute "window" after the request is fulfilled. During the 30-minute window, all requests except COC will have a status of "Fulfillment Recall Hold". This will give you time to recall and correct the request if necessary. If the request is not recalled, then it will move to the next state in the workflow, i.e. Fulfillment QC, Back Office, etc.

**Icon Location** The **Recall Request** icon  $\bullet$  is located on the Request Search screen and when you are in a request.

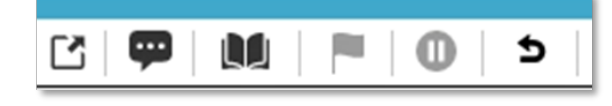

**How to Recall a Request from Request Search Screen** Complete the following steps to recall a request from the Request Search screen:

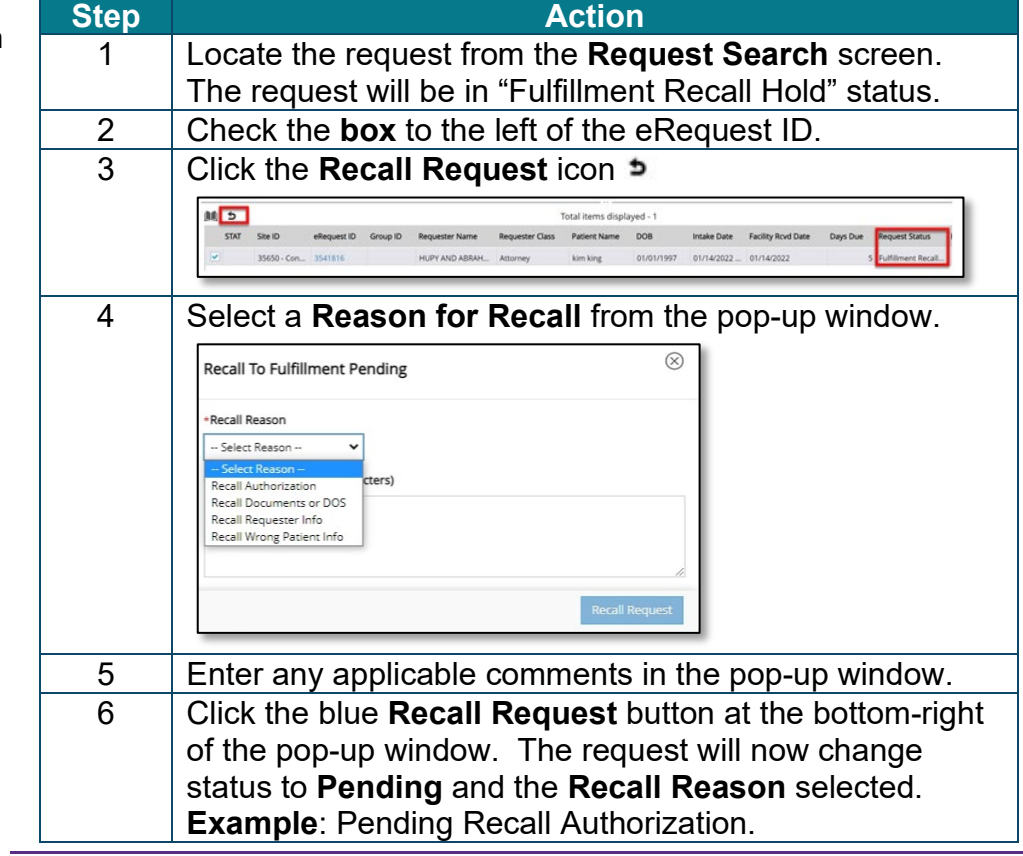

*Continued on next page*

## **Recall Request,** Continued

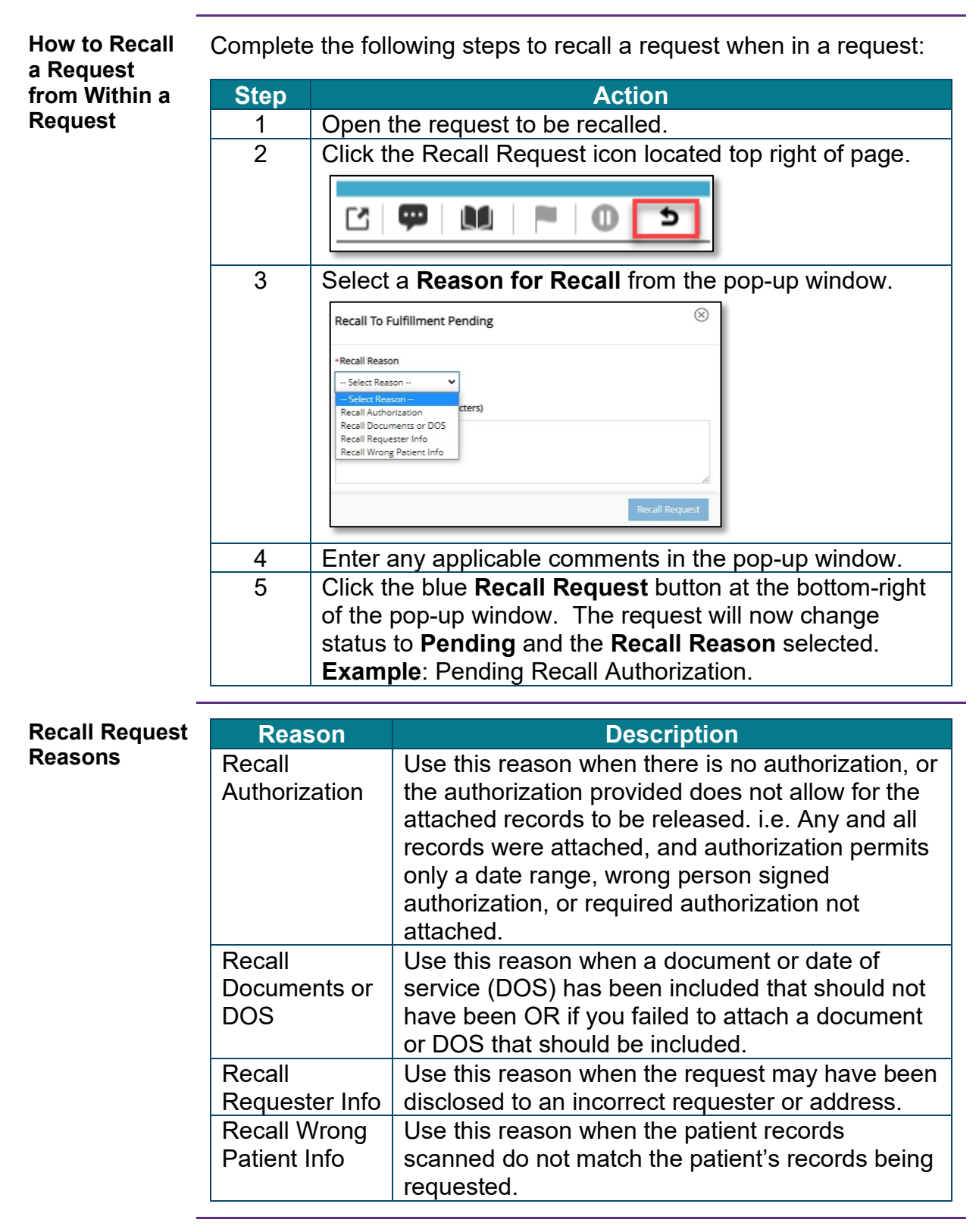